## Register your product and get support at www.philips.com/welcome

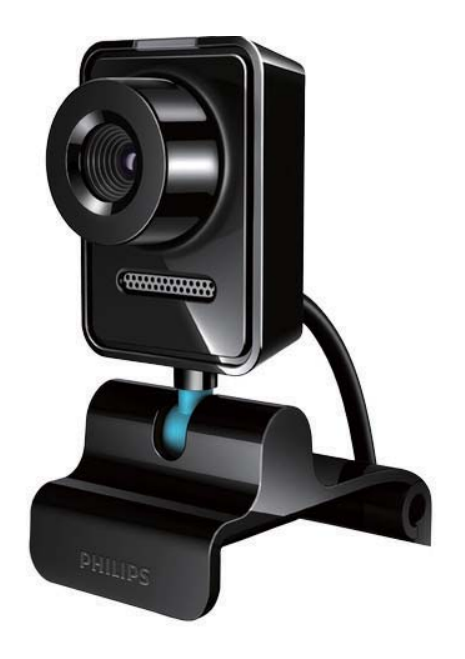

ET Kasutusjuhend

SPZ3000

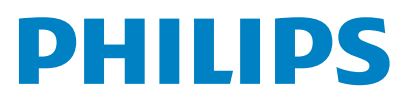

## Sisukord

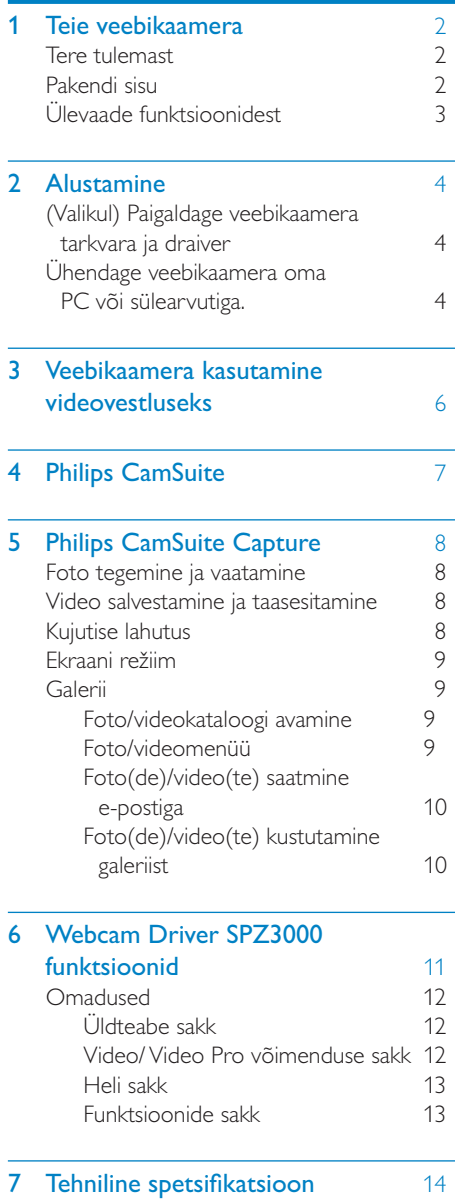

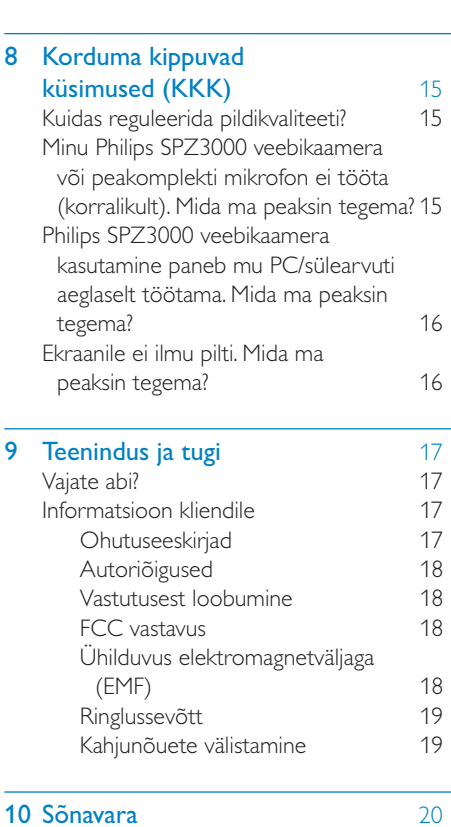

Eesti

## <span id="page-2-0"></span>1 Teie veebikaamera

Õnnitleme ostu puhul ja tervitame Philipsi poolt! Philipsi pakutava tootetoe eeliste täielikuks kasutamiseks registreerige oma toode saidil www.philips.com/welcome.

• Valige aadressil www.philips.com/ welcome sobiv keel ja seejärel suvand Register my product. Seejärel järgige registreerimiseks ekraanile ilmuvaid juhiseid.

Palun lugege järgnevad juhised hoolikalt läbi ja hoidke need alles.

### Tere tulemast

Teie poolt äsja ostetud Philips SPZ3000 veebikaamera on toodetud silmas pidades kõrgeimaid standardeid ning tagab teile aastatepikkuse probleemideta töö. SPZ3000 veebikaamera pakub selget pilti ja hämmastavalt head helikvaliteeti.

Pärast paigaldamist saab uut veebikaamerat kasutada mitmesugusteks rakendusteks.

- Video: Philips SPZ3000 veebikaamerat võib kasutada videovestlusteks ja -kõnedeks. Veebikaamera töötab Skype'i, Windows® Live Messengeri, Yahoo! Messengeri, AOL Instant Messengeri, QQ ja teiste kiirsuhtlus- ning VoIP (Voice over Internet Protocol) teenustega;
- Videote jagamine: võite luua omaloodud klippe sõprade ja sugulastega jagada näiteks e-posti teel;
- Stoppkaadrid: Philipsi rakendustega võite stoppkaadrinupu abil hõlpsasti pilte teha ja jagada neid Facebooki, Flickri, MySpace'i jm vahendusel;

Käesoleva juhendi järgnevad osad annavad samm-sammulise ülevaate Philips SPZ3000 veebikaamera kasutamisest.

### Pakendi sisu

Palun kontrollige, et Philips SPZ3000 veebikaamera karbis on olemas järgnevad osad.

Philips SPZ3000 veebikaamera

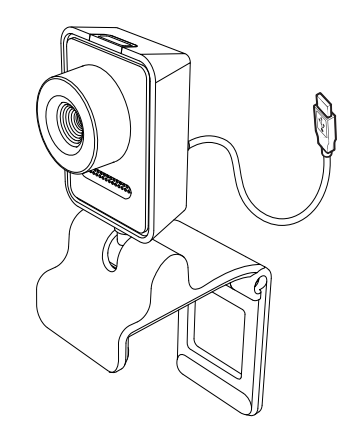

• kiirjuhend

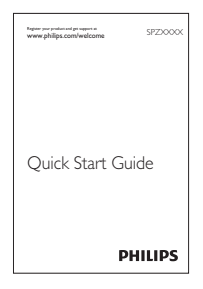

## <span id="page-3-0"></span>Ülevaade funktsioonidest

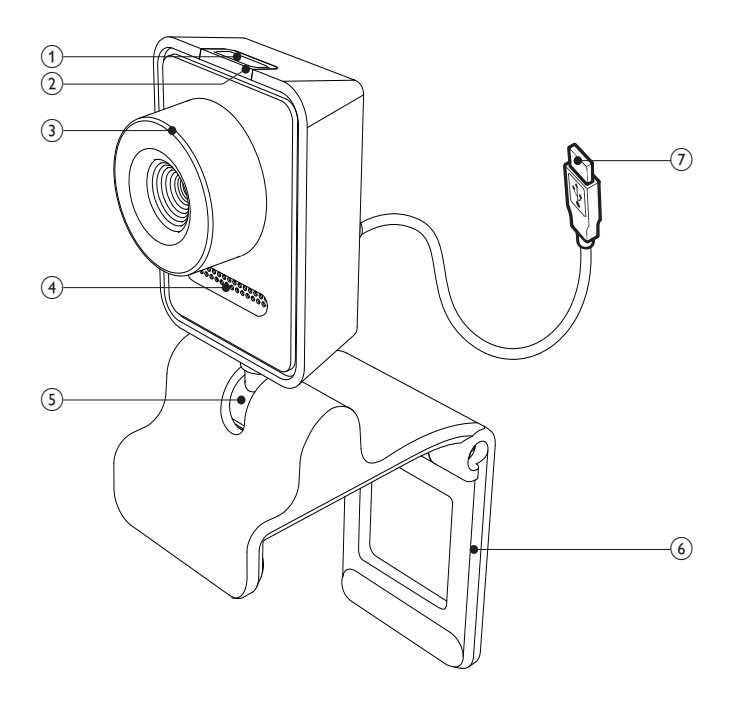

#### (1) Stoppkaadrinupp

- Kui Philipsi rakendused on paigaldatud, saab fotosid otse teha
- 2) Toite märgutuli
	- Süttib, kui veebikaamera on kasutusel
- (3) Teravustamisrõngas
	- Reguleerib käsitsi kujutise teravust
- 

#### $(4)$  Sisseehitatud mikrofon

- Hääle ja heli jaoks videokõnede ja salvestamise ajal
- (5) Pöördjalg
	- Veebikaamera vaatevälja käsitsi muutmiseks

#### (6) Kummiäärikutega klamber

- Veebikaamera paigaldamiseks arvuti lameekraanile või sülearvuti ekraani külge.
- Kui veebikaamera paigaldatakse lauale või (suurele) lauamonitorile, voltige klamber kokku

#### $(7)$  USB-pistik

- Veebikaamera ühendamiseks sülevõi lauaarvuti USB-porti
- Ühendatuna süle- või lauaarvutiga varustab see veebikaamerat vooluga

## <span id="page-4-0"></span>2 Alustamine

## (Valikul) Paigaldage veebikaamera tarkvara ja draiver

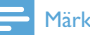

#### Märkus

- Et kasutada Philips CamSuite'i ja Webcam Driver SPZ3000 pakutavaid võimalusi, minge aadressile www.philips.com/support ja laadige sealt rakendused alla. Philips CamSuite töötab üksnes PC-de ja opsüsteemidega Microsoft® Windows® XP (SP2 ja kõrgem), Vista ja Windows 7. Pärast tarkvara paigaldamist saate Philips SPZ3000 veebikaamera seadistusi vastavatel lehekülgedel muuta.
- 1 Klõpsake aadressil www.philips.com/ support valikut Choose country / language, et valida oma riik ja keel.
- 2 Klõpsake kasti Search, sisestage SPZ3000 ja vajutage seejärel otsingunuppu.
- 3 Klõpsake otsingutulemustes valikut SPZ3000.
- 4 Klõpsake Support.
	- » Valikus Product support leiate infot Tarkvara ja draiverite kohta.
- 5 Laadige alla soovitud tarkvara või draiveri paigaldaja.
- $6$  Käivitage paigaldaja ja järgige paigaldamiseks ekraanile ilmuvaid juhiseid.
	- Soovitus
	- Samal viisil saate alla laadida ka uusima tarkvara ja draiverid Philips SPZ3000 veebikaamerale.

## Ühendage veebikaamera oma PC või sülearvutiga.

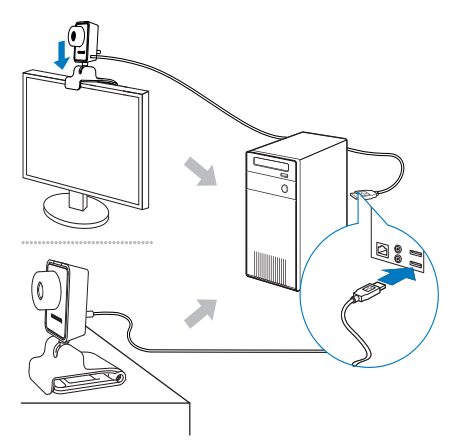

1 Lülitage arvuti sisse.

- 2 Kasutades veebikaamerat esimest korda Philips CamSuite'iga, paigaldage veebilehelt alla laaditud tarkvara.
	- » Kui tarkvara paigaldamine on lõpetatud, ilmub ekraani alumisse paremasse nurka Philips CamSuite'i ikoon.
- 3 Kinnitage veebikaamera klambriga arvuti ekraanile või sülearvuti ekraani külge.
	- Veebikaamera paigaldamiseks lauale või (suurele) lauamonitorile voltige klamber kokku.
- 4 Ühendage kaabel PC või sülearvuti USBporti.
	- » Kui veebikaamera on õigesti ühendatud, ilmub ekraani alumisse paremasse nurka järgnev hüpikaken.

**D** Found New Hardware  $\boxed{\times}$ Your new hardware is installed and ready to use. < < → 0, 2:37 p.m.

- 5 Seadke veebikaamera õige nurga alla.
	- » Pärast Philips CamSuite'i käivitamist saate kasutada Philips SPZ3000 veebikaamera rakenduse funktsioone.

## <span id="page-6-0"></span>3 Veebikaamera kasutamine videovestluseks

Philips SPZ3000 veebikaamera töötab Skype'i, Windows® Live Messengeri, Yahoo! Messengeri, AOL Instant Messengeri, QQ ja teiste kiirsuhtlus- ning VoIP (Voice over Internet Protocol) teenustega.

Pärast mõne ülalnimetatud rakenduse paigaldamist ühendate veebikaamera PC või sülearvutiga ja kasutage videovestlusteks.

Pärast kasutamist võite kaamera hoiustamiseks kokku voltida.

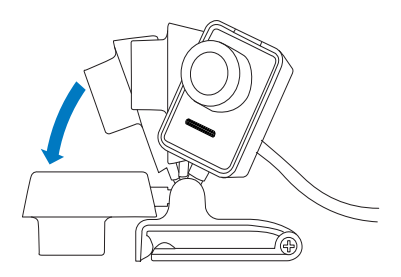

## <span id="page-7-0"></span>4 Philips CamSuite

Philips CamSuite pakub kiiret ligipääsu paljudele kõige sagedamini kasutatavatele funktsioonidele ja seadetele.

Philips CamSuite'i erifunktsioonide ja -seadete kasutamiseks paigaldage see enne Philips SPZ3000 veebikaameraga kasutamist.

Pärast Philips CamSuite'i paigaldamist tehke Philips CamSuite'i juhtpaneelile jõudmiseks topeltklõps Philips CamSuite'i ikoonile Windowsi tööriistaribal.

• Kui Webcam Driver SPZ3000 ei ole paigaldatud, kuvatakse järgnev juhtpaneel:

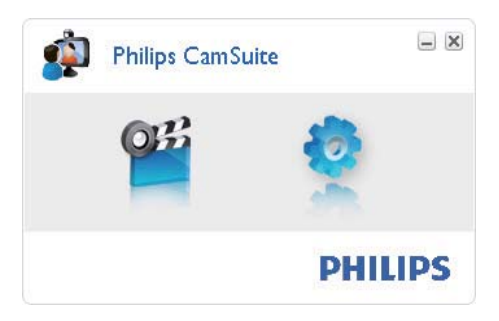

• Kui teil on PC-le/sülearvutile paigaldatud ka Webcam Driver SPZ3000, kuvatakse Philips CamSuite'i juhtpaneeli teistsugune kasutajaliides ning ka erinev [Properties] (Omaduste) aken, kui klõpsate .

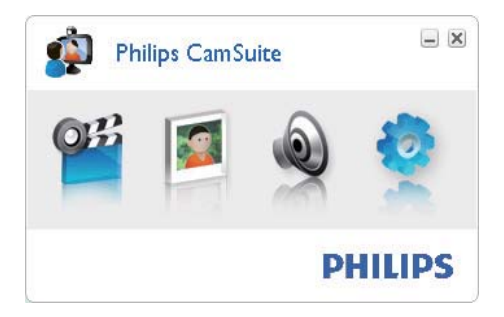

## <span id="page-8-0"></span>5 Philips CamSuite **Capture**

Rakendusega Philips CamSuite Capture saate ligipääsu järgnevatele veebikaamera funktsioonidele.

- Fotode tegemine
- Videote salvestamine
- Fotode ja videote saatmine e-postiga
- Fotode, videote, helitustamise ja multimeedia kaustade seadete muutmine
- Philips CamSuite'i tarkvaraversiooni näit
- 1 Philips CamSuite Capture'i käivitamiseks klõpsake Philips CamSuite'i juhtpaneelil või topeltklõpsake täölaual.
- 2 Philips CamSuite Capture'i, sulgemiseks klõpsake Philips CamSuite Capture'i akna ülemises paremas nurgas olevat sulgemisnuppu.

#### **X** Soovitus

 • Kui kasutate veebikaamerat teises rakenduses, ei näe te Philips CamSuite Capture'i vaateaknas pilti.

### Foto tegemine ja vaatamine

- Seadke veebikaamera õige nurga alla.
- 2 Klõpsake Philips CamSuite Capture'i aknas <sup>®</sup>.
	- » Tehakse foto ning salvestatakse see fotogaleriisse (samuti PC/sülearvuti määratud fotokataloogi).
- Foto vaatamiseks fotogaleriis tehke sellel topeltklõps.

## Video salvestamine ja taasesitamine

#### Märkus

- Kui valite lahutuse, mis on suurem kui 640 × 480 (VGA), muutub salvestusikoon mittekasutatavaks. Salvestamise võimaldamiseks valige väiksem lahutus.
- 1 Suunake kaamerat vastavalt vajadusele.
- 2 Klõpsake Philips CamSuite Capture'i aknas •. et salvestamist käivitada.
	- Salvestamise katkestamiseks klõpsake  $\mathbf{H}$ .
- 3 Salvestamise lõpetamiseks klõpsake .
	- » Video salvestatakse ja talletatakse videogaleriisse (samuti PC/sülearvuti määratud videokataloogi).
- Video taasesitamiseks videogaleriis tehke sellel topeltklõps.

#### $\mathbf{\divideontimes}$ Soovitus

 • Enne video taasesitamist veenduge, et teie PC-le/sülearvutile on paigaldatud multimeediamängija.

## Kujutise lahutus

Veebikaameraga salvestatud fotode/videote jaoks võib määrata erinevaid kujutislahutusi:

- $\cdot$  160  $\times$  120 (SOVGA)
- $176 \times 144$  (QCIF)
- $320 \times 240$  (e-posti suurus)
- $352 \times 288$  (CIF)
- $640 \times 480$  (VGA)
- $1280 \times 1024$  (1,3 MP, ainult fotole)
- $2560 \times 2048$  (ainult fotole)

#### <span id="page-9-0"></span>Märkus

- Videosalvestuse puhul on maksimaalne lahutus kuni 640 × 480 (VGA).
- 1 Klõpsake Philips CamSuite Capture'i aknas rippmenüü noolt. » Ilmub loend lahutuse valikutega.
- $2$  Valite sobivilahutus.
- Uue lahutuse valimiseks korrake samme 1 ja 2.

### Ekraani režiim

Philips CamSuite Capture'i vahendusel saate vaadata fotosid ja videosid erinevates režiimides:

- Tavaekraani režiim
- Täisekraani režiim
- Sobita ekraanile
- 1 Klõpsake Philips CamSuite Capture'i aknas **II**, kui soovite režiimi vahetada [Normal screen mode] (tavaekraani režiimist) [Full screen mode] (täisekraani režiimi) / [Fit on screen] (ekraanile sobitamise režiimi) või [Full screen mode] (täisekraani režiimist) / [Fit on screen] (ekraanile sobitamise režiimist) [Normal screen mode] (tavaekraani režiimi).
	- → [Fit on screen] või [Full screen mode] saab valida rippmenüüst.

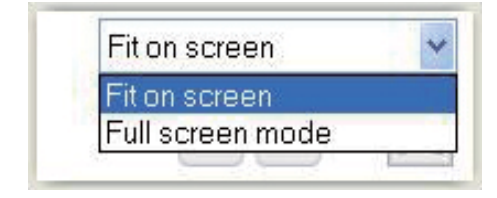

## Galerii

Veebikaameraga tehtud fotod ja videod salvestatakse foto- või videogaleriisse ja määratud foto- või videokataloogi (multimeediakataloogidesse).

#### Galeriisse pääsemiseks:

- 1 Klõpsake Philips CamSuite Capture'is **v** Gallery, et näidata galeriid.
- 2 Klõpsake  $\bullet$ , et näidata fotogaleriid.
- Klõpsake  $\blacksquare$ , et näidata videogaleriid.
- Galerii peitmiseks klõpsake · **64km**.

#### Foto/videokataloogi avamine

#### Fotogaleriis:

Valige foto ja klõpsake seejärel **I**, et avada fotokataloog.

#### Videogaleriis:

1 Valige video ja klõpsake seejärel  $\blacksquare$ , et avada videokataloog.

### Foto/videomenüü

#### Foto/videomenüü kuvamine hiire paremklõpsuga:

- 1 Valige foto/videogaleriis foto või video.
- 2 Tehke hiirega paremklõps.
	- » Kuvatakse foto/videomenüü.
- $3$  Jätkamiseks valige suvand.

#### Fotomenüü suvandid:

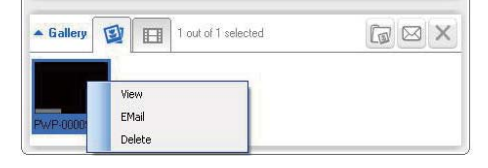

[View]: valitud foto(de) vaatamine

- <span id="page-10-0"></span>[Email]: valitud foto(de) saatmine e-postiga
- **[Delete]**: valitud foto(de) kustutamine

#### Videomenüü suvandid:

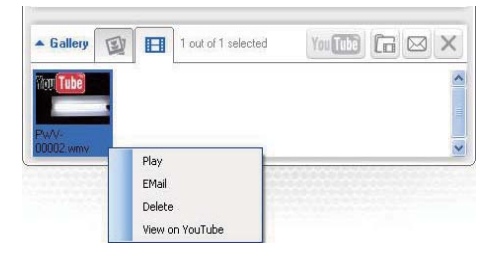

- [Play]: valitud video(te) mängimine
- **[Email]**: valitud video(te) saatmine e-postiga
- **[Delete]**: valitud video(te) kustutamine

#### Foto(de)/video(te) saatmine e-postiga

- 1 Valige foto/videogaleriis foto $(d)$ /video $(d)$ , mida soovite e-postiga saata.
- $2$  Klõpsake  $\blacksquare$ .
	- » Kuvatakse e-kiri, millele on manusena lisatud valitud foto(d)/video(d).
- 3 Saatke e-kiri.

#### Foto(de)/video(te) kustutamine galeriist

- 1 Valige foto/videogaleriis foto(d)/video(d), mida soovite kustutada.
- 2 Klõpsake  $\times$ , mis asub  $\approx$  kõrval.<br>3 Klõpsake hüpikaknas [Yes]
- Klõpsake hüpikaknas [Yes].

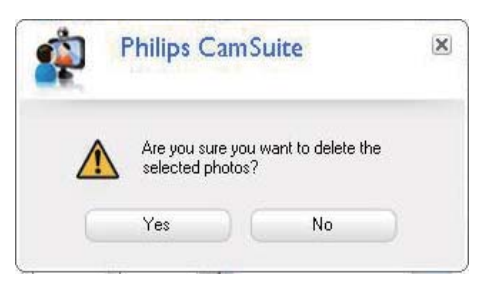

- » Valitud foto(d)/video(d) kustutatakse galeriist.
- Kustutamise tühistamiseks klõpsake hüpikaknas [No].

## <span id="page-11-0"></span>6 Webcam Driver SPZ3000 funktsioonid

Kui PC-le/sülearvutile on paigaldatud nii Webam Driver SPZ3000 kui ka Philips CamSuite, võimaldab Philips CamSuite kiiret ligipääsu järgmistele Webcam Driver SPZ3000 funktsioonidele:

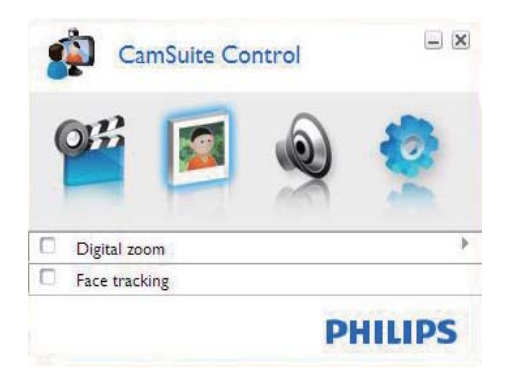

#### Kujutise seaded

- Digitaalsuum
- Näotuvastus

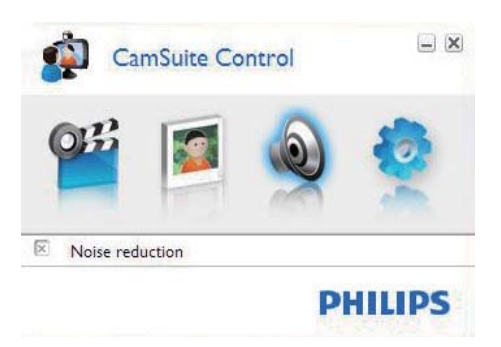

Heliseaded

• Müravähendus

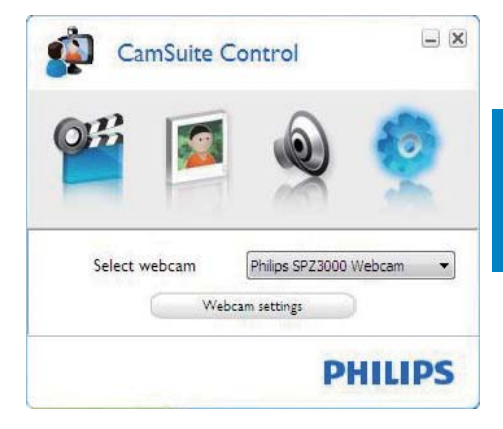

#### Veebikaamera seaded

- Valige sobiv Philipsi veebikaamera
- Reguleerige seadistusi
- 1 Seadete paneeli juurde pääsemiseks klõpsake mõnd nuppu Philips CamSuite'i juhtpaneelil.
- $2$  Igal seadistuste paneelil tähistage funktsioonide aktiveerimiseks kastid.
	- Funktsiooni inaktiveerimiseks võtke kastist tähistus ära.

#### **Soovitus**

• Funktsioonide üksikasju vt osast "Omadused".

### <span id="page-12-0"></span>**Omadused**

1 Klõpsake Philips CamSuite'i juhtpaneelil **.** 

 $2$  Klõpsake nuppu [Webcam settings]. » Kuvatakse aken [Properties].

- 3 Klõpsake aknas [Properties] mõnd sakki, et jätkate seadistuste reguleerimist, nt:
	- Üldteave
	- Video/ Video Pro võimendus
	- Heli
	- Omadused

#### Üldteabe sakk

Sakil [General] saate reguleerida [Region]seadeid, et optimeerida pildikvaliteeti ja vähendada värelust.

Paigaldamise ajal seadistatakse parameeter [Region] automaatselt, et korrigeerida piirkonna sagedust.

Reisides võib tekkida vajadus seadistust muuta, et pildikvaliteeti parandada.

Erinevate riikide piirkondlikud sagedused on järgmised.

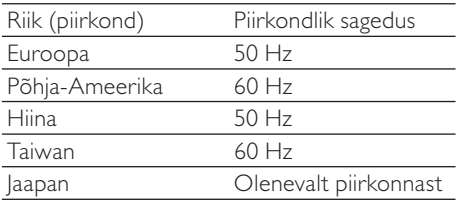

### Soovitus

 • Õige piirkondliku seadistuse leidmiseks vaadake kohalikku võrguväljundit.

#### Video/ Video Pro võimenduse sakk

Sakkidel [Video] ja [Video Pro Amp] saab nüüd reguleerida järgmisi seadeid:

#### [White Balance]

Suurem osa valgusallikaid ei ole 100% puhtad valged, vaid neil on teatav "värvustemperatuur". Reeglina kompenseerivad meie silmad erinevatest värvustemperatuuridest tingitud valgustustingimusi.

Kui valite automaatse valge tasakaalu, otsib veebikaamera kontrollpunkti, mis kehastab valget. Seejärel arvutab see kõik teised värvused selle valge punkti põhjal ja kompenseerib vastavalt muid värvuseid, samamoodi nagu inimsilm.

#### [Brightness]

Ereduse seadistus võimaldab reguleerida kuvatud kujutise või video eredust vastavalt teie eelistustele. Soovitud seadistuse leidmiseks kasutage liugurit.

#### [Contrast]

Kontrasti seadistus võimaldab juhtida tumeda ja heleda vahelist suhet vastavalt isiklikele eelistustele. Soovitud seadistuse leidmiseks kasutage liugurit.

#### [Gamma]

Gamma seadistus võimaldab helendada tumedaid alasid kuvatud kujutisel või videol ning teha nähtavaks rohkem üksikasju, ülesäritamata seejuures niigi heledaid alasid. Soovitud seadistuse leidmiseks kasutage liugurit.

#### [Saturation]

Küllastatuse seade võimaldab määrata värvireproduktsiooni mustast ja valgest kuni täisvärvides kujutise või videoni vastavalt isiklikele eelistustele. Soovitud seadistuse leidmiseks kasutage liugurit.

### <span id="page-13-0"></span>Heli sakk

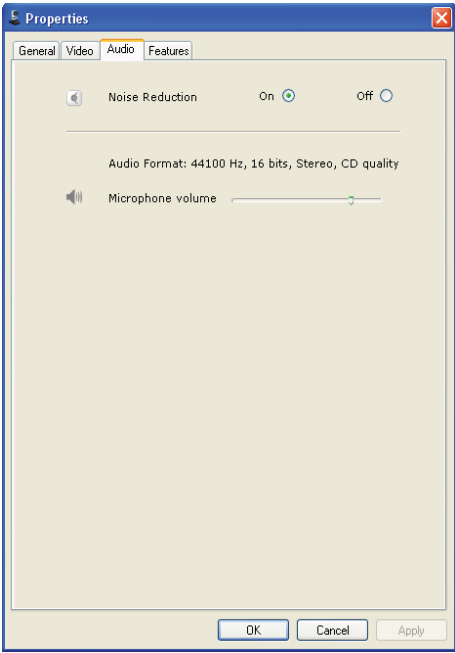

Sakil [Audio] saab nüüd reguleerida järgmisi seadeid:

#### [Noise Reduction]

Selle funktsiooni abil saab märkimisväärselt vähendada veebikaamera mikrofoni poolt kinni püütud staatilist müra, nagu näiteks õhukonditsioneer ja arvuti ventilaator. See suurendab kõne selgust nii vaiksetes kui ka mürarikastes keskkondades.

#### Helitugevus liugur

See liugur võimaldab mikrofoni käsitsi juhtida.

#### Funktsioonide sakk

Sakil [Features] saab nüüd reguleerida järgmisi seadeid:

#### [Face tracking]

Kui aktiveerite suvandi [Face tracking],

tuvastab veebikaamera teie näo asukoha. See annab teile videovestluse käigus suurema vabaduse, sest jääte kujutise keskele isegi siis, kui te videovestluse ajal paigast liigute.

#### [Digital Zoom]

Selle funktsiooni abil saate objektist selgema vaate.

1 Liuguri abil saab kujutist dünaamiliselt sisse ja välja suumida.

#### Soovitus

 • Digitaalne suum suurendab piksleid, kuid mitte tegelikku kujutist. See vähendab pildi kvaliteeti.

## <span id="page-14-0"></span>7 Tehniline spetsifikatsioon

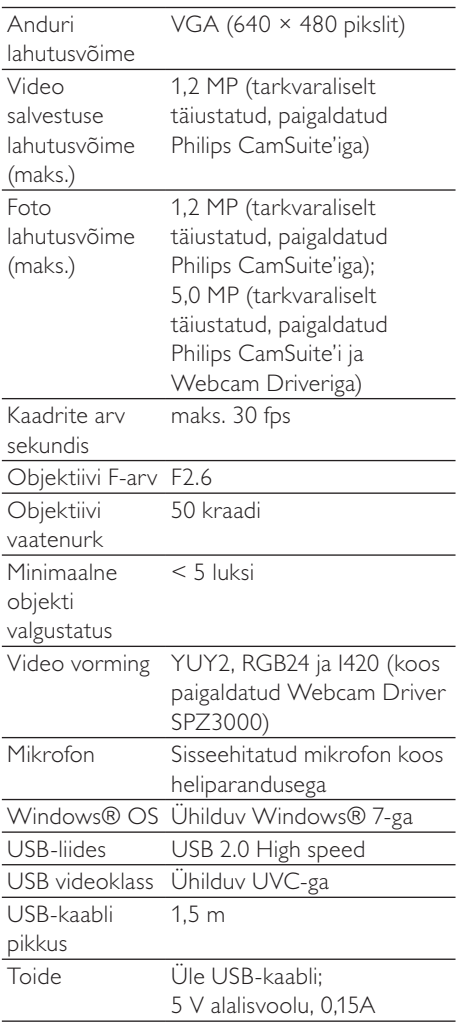

#### Süsteemi nõuded Microsoft Windowsi põhisele PC-le:

- Süsteemi miinimumnõuded:
	- 1,6 GHz või sellega võrdne
	- 512 MB RAM Windows XP puhul
	- 1 GB RAM (32-bitine) Windows Vista ja Windows 7 puhul
	- OS: Windows XP SP2, Vista või Windows<sub>7</sub>
	- 200 MB vaba kõvakettaruumi
	- Üks vaba USB2.0 port
	- Helikaart ja kõlarid (opsüsteemiga ühilduvad)
	- 16-bitine värvikuva, 800×600 ja DirectX 3D-tugi
	- DirectX 9.0c või uuem
	- Microsoft, Net Framework 2.0
	- Lairibaühendus draiverite, Philips CamSuite'i ja kasutusjuhendite allalaadimiseks
	- Adobe Reader \*PDF-failide lugemiseks
- Süsteemi soovituslikud nõuded:
	- 2,4 GHz kahesüdamikuline või sellega võrdne protsessor
	- 1 GB RAM (32-bitine) / 2GB RAM (64-bitine) Windows XP, Vista ja Windows 7 puhul
	- DirectX 9.0c või uuem
	- Microsoft Net Framework 2.0
	- Lairibaühendus
	- Adobe Reader \*PDF-failide lugemiseks

#### Süsteemi soovituslikud nõuded Apple Maci puhul:

- Mac OS  $\times$  v10.4 'Tiger'-10.5 'Leopard'
- 200 MB vaba kõvakettaruumi
- USB-port 2.0

## <span id="page-15-0"></span>8 Korduma kippuvad küsimused (KKK)

## Kuidas reguleerida pildikvaliteeti?

Philipsi veebikaamera vaikeseaded edastavad reeglina parima võimaliku kvaliteediga pilti.

Kui teie PC-le/sülearvutile on paigaldatud Philips CamSuite või Webcam Driver SPZ3000, saate pildikvaliteeti reguleerida ka Philips CamSuite'i või Webcam Driver SPZ3000 poolsetest seadistustest.

## Minu Philips SPZ3000 veebikaamera või peakomplekti mikrofon ei tööta (korralikult). Mida ma peaksin tegema?

#### Windows XP (SP2) puhul:

- 1 Klõpsake PC-l/sülearvutil Start > Control panel.
- 2 Klõpsake Sounds and Audio Devices.
- 3 Klõpsake kuvatud aknas sakki Voice.

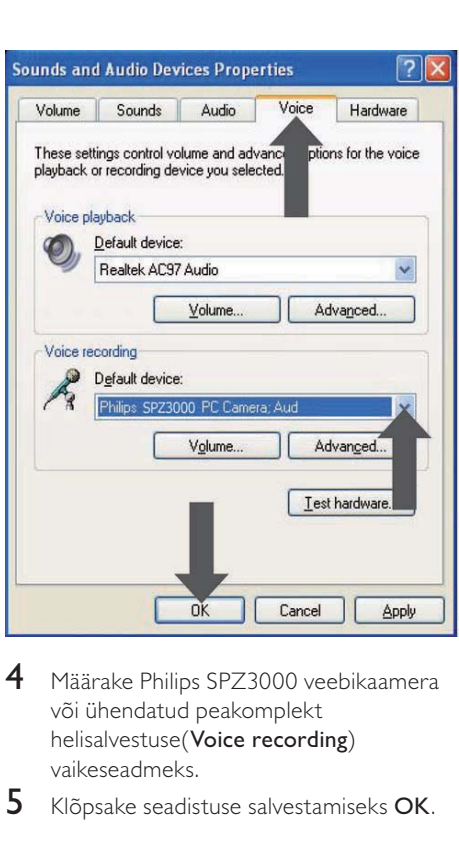

- 4 Määrake Philips SPZ3000 veebikaamera või ühendatud peakomplekt helisalvestuse(Voice recording) vaikeseadmeks.
- 5 Klõpsake seadistuse salvestamiseks OK.

#### Windows Vista puhul:

- 1 Klõpsake PC-I/sülearvutil Start > Control panel.
- 2 Klõpsake Hardware and Sound.<br>3 Klõpsake Sound
- Klõpsake Sound.
- 4 Klõpsake kuvatud aknas sakki Recording.

Eesti

<span id="page-16-0"></span>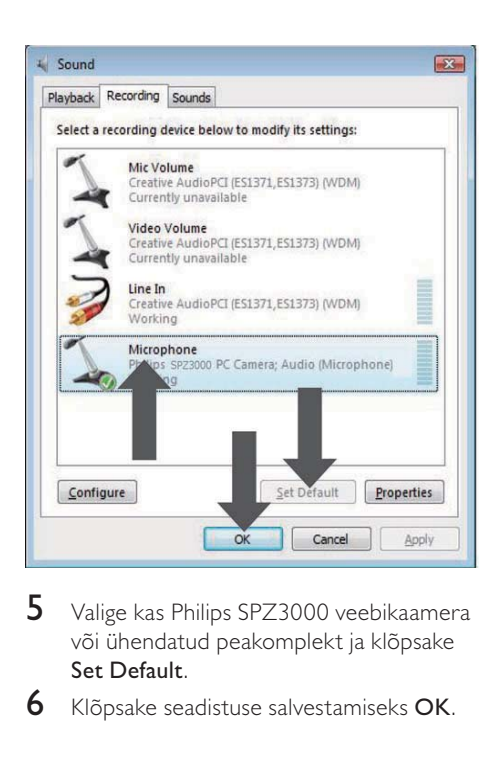

5 Valige kas Philips SPZ3000 veebikaamera või ühendatud peakomplekt ja klõpsake Set Default.

6 Klõpsake seadistuse salvestamiseks OK.

#### Windows 7 puhul:

- 1 Klõpsake PC-l/sülearvutil Start > Control panel.
- $2$  Klõpsake Hardware and Sound.<br>3 Klõpsake Sound > Manage audio
- 3 Klõpsake Sound > Manage audio device.<br>4 Klõpsake kuvatud aknas sakki Recording.
- 4 Klõpsake kuvatud aknas sakki **Recording.**<br>5 Nalige kas Philips SP73000 veebikaamera
- 5 Valige kas Philips SPZ3000 veebikaamera või ühendatud peakomplekt ja klõpsake Set Default.
- 6 Klõpsake seadistuse salvestamiseks OK.

## Philips SPZ3000 veebikaamera kasutamine paneb mu PC/sülearvuti aeglaselt töötama. Mida ma peaksin tegema?

**1** Sulgege tarkvararakendused, mida te tingimata ei vaja.

### Soovitus

 • Veebikaamera maksimaalne kaadrikiirus (fps) ja maksimaalne kujutislahutus olenevad teie PC/sülearvuti tehnilistest näitajatest. Täisautomaatjuhtimise funktsiooni puhul reguleerib veebikaamera tarkvara kaadrikiiruse ja lahutuse automaatselt nii heaks, kui olukord seda võimaldab. Võimalik, et teie PC/sülearvuti tehnilised näitajad ei vasta maksimaalse kaadrikiiruse ja lahutuse seadistamise nõuetele.

## Ekraanile ei ilmu pilti. Mida ma peaksin tegema?

- 1 Veenduge, et veebikaamera on õigesti ühendatud.
- 2 Kontrollige, ega veebikaamerat ei kasutata teises rakenduses.
- $3$  Sulgege teine rakendus.

#### Soovitus

 • Veebikaamerat ei saa korraga kasutada rohkem kui ühes rakenduses.

## Eesti

# <span id="page-17-0"></span>Teenindus ja tugi

## Vajate abi?

Esmalt lugege hoolikalt läbi see kasutusjuhend.

Teie toote mudeli number on SPZ3000.

Kui vajate täiendavat abi registreerimisel, käivitamisel, kasutamisel, funktsioonide, tarkvara uuendamise, tehniliste andmete ja garantii vms osas, vt [www.philips.com/support](http://www.philips.com/support).

- 1 Klõpsake aadressil [www.philips.com/](http://www.philips.com/support) [support](http://www.philips.com/support) valikut Choose country / language, et valida oma riik ja keel.
- 2 Klõpsake kasti Search, sisestage SPZ3000 ja vajutage seejärel Search-nuppu.
- $3$  Klõpsake otsingutulemustes valikut SPZ3000.
- 4 Klõpsake Support.
	- » Valikust Product support (Tootetugi) leiate järgmise info: Overview (ülevaade), Latest updates (värskemad uuendused), Manuals and documentation (kasutusjuhendid ja dokumentatsioon), **Frequently** asked questions (korduma kippuvad küsimused), Product information (tooteinfo), Product registration (toodete registreerimine) jne.
	- » Valikust Service information (teenindusinfo) leiate infot garantii kohta.
	- » Valikust Contact leiate Philipsi tarbijainfoliini telefoninumbrid.

## Informatsioon kliendile

### **Ohutuseeskirjad**

Järgige alltoodud juhiseid, et tagada veebikaamera ohutut tööd ja hoida ära kahjustusi.

- Ärge kasutage veebikaamerat väljaspool järgmisi vahemikke: temperatuur 0–40 °C, suhteline niiskus 45–85%.
- Ärge kasutage ega hoidke oma veebikaamerat
	- otseses päikesevalguses
	- väga niiskes ja tolmuses kohas
	- ükskõik millise kuumaallika läheduses.
- Kui teie veebikaamera saab märjaks, kuivatage see võimalikult kiiresti pehme lapiga.
- Kui objektiiv on must, ÄRGE puudutage seda sõrmedega.
- Puhastage veebikaamera välispinda niiske lapiga.
- ÄRGE kasutage alkoholi-, metüülalkoholi-, ammoniaagi- jm põhiseid puhastusvedelikke.
- ÄRGE püüdke veebikaamerat ise lahti võtta ega parandada. ÄRGE avage veebikaamerat. Tehniliste raskuste korral viige veebikaamera tagasi Philipsi edasimüüja juurde.
- ÄRGE kasutage veebikaamerat vees.
- Kaitske veebikaamerat õli, udu, auru, niiskuse ja tolmu eest.
- Ärge kunagi suunake veebikaamera objektiivi päikesesse.

#### <span id="page-18-0"></span>Autoriõigused

Copyright © 2009 Philips Consumer Lifestyle B.V.

Kõik õigused kaitstud. Ühtegi selle trükise osa ei tohi mitte mingil moel ega ühegi vahendiga (ei elektroonilise, mehhaanilise, magnetilise, optilise ega keemilise vahendiga, käsitsi ega muul moel) reprodutseerida, transkribeerida, salvestada ega tõlkida ühessegi inim- või arvutikeelde ilma Philipsi eelneva kirjaliku loata. Kaubamärgid ja tootenimetused on vastavate firmade kaubamärgid ja või registreeritud kaubamärgid.

#### Vastutusest loobumine

Philips ei anna käesolevale materjalile mingisugust garantiid, sealhulgas, kuid mitte ainult, kaudset garantiid või teatud otstarbeks sobivuse ja turustatavuse garantiid.

Philips ei võta mingit vastutust ühegi vea eest, mis võib käesolevas dokumendis esineda. Philips ei kohustu käesolevas dokumendis esitatud informatsiooni uuendama ega ajakohastama.

#### FCC vastavus

See seade vastab FCC eeskirjade osale 15. Käitamine toimub kahel järgneval tingimusel:

- $(1)$  See seade ei tohi põhjustada kahjulikke ja häirivaid mõjutusi ning
- $\begin{pmatrix} 2 \end{pmatrix}$  see seade peab tunnustama iga vastuvõetud häiret, kaasa arvatud häiret, mis võib põhjustada soovimatu toimingu.

#### Märkus

- seade on testitud ja tunnistatud vastavaks B-klassi digitaalseadmetele kehtestatud nõuetele vastavalt FCC reeglite 15. osale.
- Nimetatud piirangud on koostatud, pakkumaks põhjendatud kaitset kahjulike häirete vastu seadme kasutamisel eluruumides.

Seade genereerib, kasutab ja võib kiirata raadiosagedusenergiat ning kui seda ei paigaldata ega kasutata juhendi kohaselt, siis võib seade põhjustada raadiosidele kahjulikke häiringuid.

Siiski ei ole garantiid, et konkreetse paigalduse puhul häireid ei esine. Kui seade põhjustab raadio- voi televisioonisaate vastuvõtule kahjulikke häireid, mille saab kindlaks määrata seadme sisse- ja väljalülitamise teel, siis soovitame kasutajal proovida häireid kõrvaldada mõne järgneva meetme abil:

- muutke vastuvõtuantenni suunda või asendit;
- suurendage vahemaad seadme ja häiritava vastuvõtja vahel;
- ühendage seade vastuvõtja omast erinevasse pistikupessa;
- pöörduge abi saamiseks edasimüüja või kogenud raadio-/TV-tehniku poole.

Seadme volitamata modifitseerimise korral võib kasutaja ilma jääda seadme käitamise õigustest.

#### Ühilduvus elektromagnetväljaga (EMF)

Koninklijke Philips Electronics N.V. toodab ja müüb mitmeid tarbijatele suunatud tooteid, mis on üldjuhul suutelised väljastama ja vastu võtma elektromagnetilisi signaale nagu kõik elektroonilised seadmed.

Üks Philipsi peamistest äripõhimõtetest on tagada meie toodete puhul kõik vajalikud tervise ja turvanõuded, vastata kõigile kehtivatele seaduslikele nõuetele ning jääda toote tootmisprotsessi ajal kõigi kehtivate EMF-standardite raamesse.

Philips on pühendunud sellele, et välja arendada, toota ja turustada tooteid, mis ei põhjusta tervisekahjustusi. Philips kinnitab, et kui ettevõtte tooteid kasutatakse õigesti ning eesmärgipäraselt, on need olemasoleva teadusliku tõendusmaterjali kohaselt turvalised. <span id="page-19-0"></span>Philips osaleb aktiivselt rahvusvaheliste elektromagnetvälja- ja ohutusstandardite väljatöötamises, mis võimaldab Philipsil näha ette tulevikus tekkivaid standardiseeritud nõudeid ja seetõttu saab Philips oma tooted nendega varakult vastavusse viia.

#### Ringlussevõtt

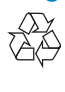

Teie toode on kavandatud ja toodetud kvaliteetsetest materjalidest ja osadest, mida on võimalik ringlusse võtta ja uuesti kasutada. Kui näete toote külge kinnitatud maha tõmmatud prügikasti sümbolit, siis kehtib tootele Euroopa direktiiv 2002/96/EÜ:

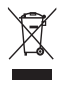

Ärge kunagi visake seda toodet muude majapidamisjäätmete hulka. Palun viige ennast kurssi elektriliste ja elektrooniliste toodete eraldi kogumist reguleerivate kohalike eeskirjadega. Toote õige kõrvaldamine aitab vältida võimalikke negatiivseid tagajärgi keskkonnale ja inimeste tervisele.

Kõikidest liigsetest pakendusmaterjalidest on loobutud. Oleme andnud oma parima, et pakendit oleks võimalik lihtsalt lahutada algmaterjalideks.

Pakendimaterjali utiliseerimisel järgige kohalikku seadusandlust.

## **Hoiatus**

 • Kilekotid võivad olla ohtlikud. Lämbumisohu vältimiseks hoidke kott imikutele ja väikelastele kättesaamatus kohas.

#### Kahjunõuete välistamine

Müüja ei võta endale vastutust mingite kaudsete, erakorraliste, kaasuvate ega põhjuslike kahjude eest (sh äritegevuse vähenemisest, kasumi vähenemisest vms tulenevate kahjude eest), kui need on tingitud lepingutingimuste rikkumisest, väärkasutusest (sh hooletusest), tootevastutusest või muust, isegi kui müüjat või tema esindajat on teavitatud selliste kahjude võimalikkusest ja kui käesolevaga rakendatud vastumeede ei ole tulemusi andnud.

## <span id="page-20-0"></span>10 Sõnavara

## K

#### Kaadrikiirus

Kaader on üksikpilt või stoppkaader, mida näidatakse osana suuremast videost või filmist. Kaadrikiirus on näidatavate kaadrite arv ühes sekundis. Mida suurem on kaadrikiirus, seda parem on videopilt, aga suurem protsessori koormus.

Näiteks 30 fps tähendab, et veebikaamera salvestab videot 30 kaadrit sekundi kohta.

#### Katikukiirus

Katikukiirus määrab ära, kui kaua katik pildi tegemise ajal lahti on. Mida väiksem katikukiirus, seda pikem säriaeg. Katikukiirus määrab ära sensorini jõudva valguse koguhulga.

## M

#### Must & valge

Selle abil teisendatakse värvipildid mustvalgeks pildiks.

#### P

#### Peegel

Peegliefekt pöörab pildi horisontaalselt ümber. Selle abil saab veebikaamerat ja monitori kasutada peeglina või teha pilte peegelkujutistest.

## S

#### Säri

Säri on sensori poolt vastu võetud valguse kogus ning selle määrab ära see, kui kaua sensoril lastakse pilti või videokaadrit salvestada. Tulemus oleneb sensori tundlikkusest.

### T

#### Taustavalguse kompensatsioon

Taustavalguse kompensatsioon võib parandada pildikvaliteeti, kui stseenis on taust tugevalt valgustatud (nt kui te istute tugeva valguse ees).

#### **Teralisus**

Videovaldkonnas tähendab võimendus valge hulka videopildis.

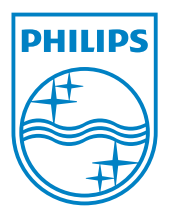

© 2010 Koninklijke Philips Electronics N.V. All rights reserved. V2.0